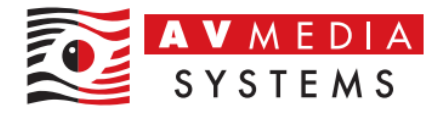

# NAPÁJECÍ PROFIL PC STUDENTA PRO SYSTÉM **SMARTCLASS**

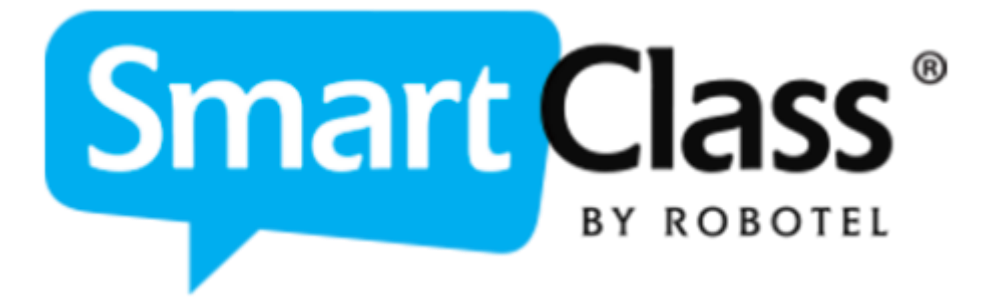

AV MEDIA Systems, a.s. pondělí 20. listopadu 2023

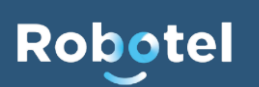

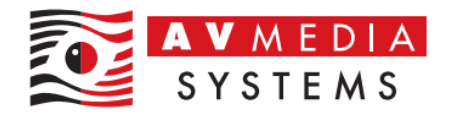

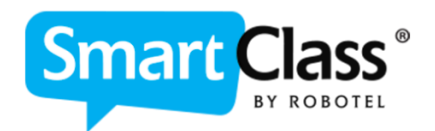

Napájecí profil Windows studentských PC je vhodné nastavit tak, aby nedocházelo k NECHTĚNÉMU uspávání PC, vypínání monitorů během výuky. Je to z důvodu sdílení obrazu, kdy může docházet ke zbytečně matoucím situacím se sdílením uspaného PC, nebo počítače který má vypnutý výstup grafické karty. Pozor také na nastavení tlačítka pro vypnutí PC – zde je nutné ověřit, že stiskem tlačítka dochází skutečně k vypnutí PC a ne k režimu spánku, hibernaci a podobných úsporných módů, které PC nabízí a bývají často nastaveny jako výchozí. Dále není vhodné mít nastavenu volbu "Zapnout rychlé spouštění" v profilu napájení

# Zde je základní postup k nastavení profilu napájení v OS Windows:

1. Otevřeme nastavení napájecího profilu v OS Windows – Start – Ovládací panely – Hardware a Zvuk – Možnosti napájení

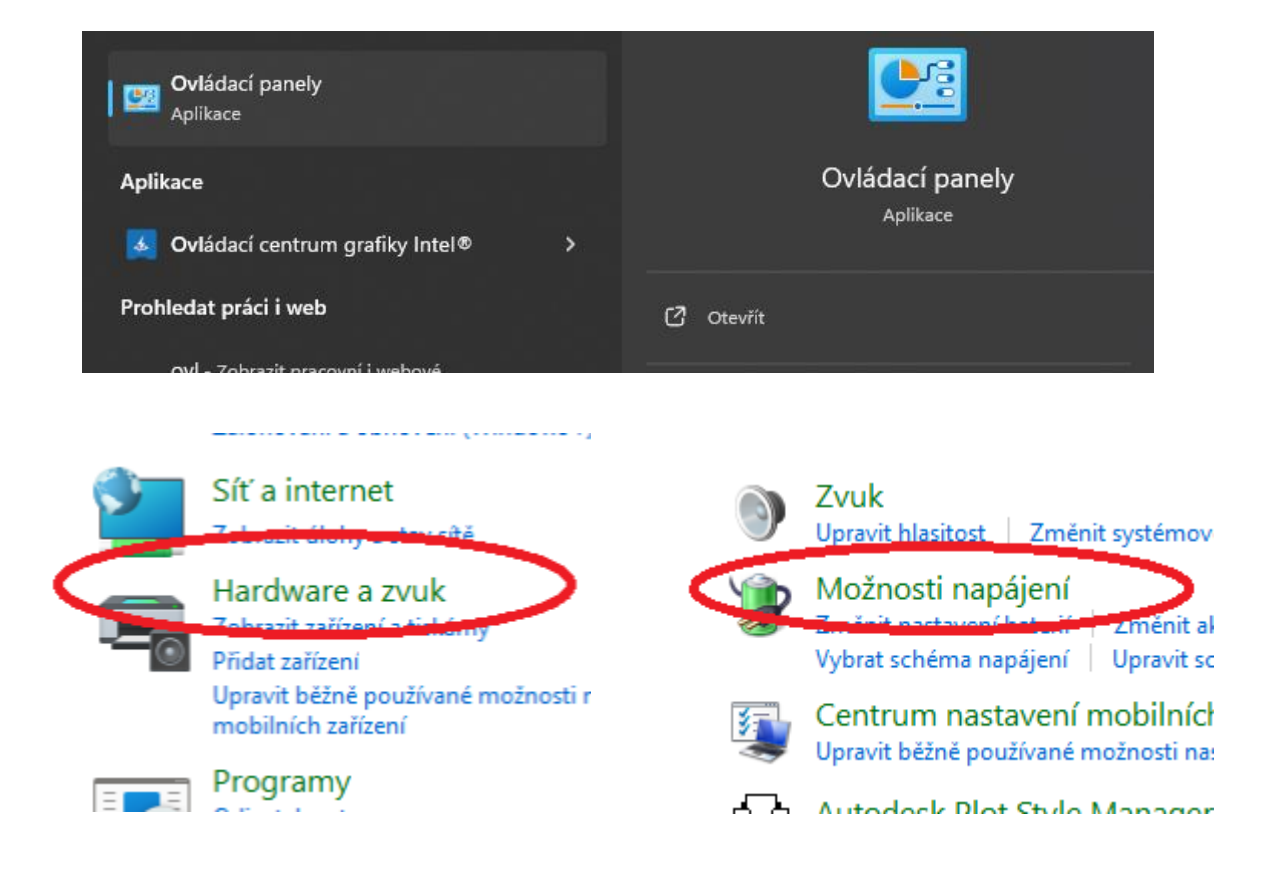

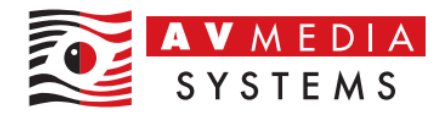

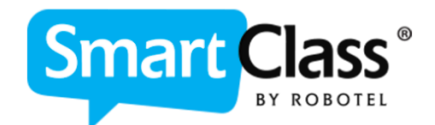

2. Vytvoříme nové schéma napájení přes příslušnou volbu v levém menu a pojmenujeme ho například "Robotel"

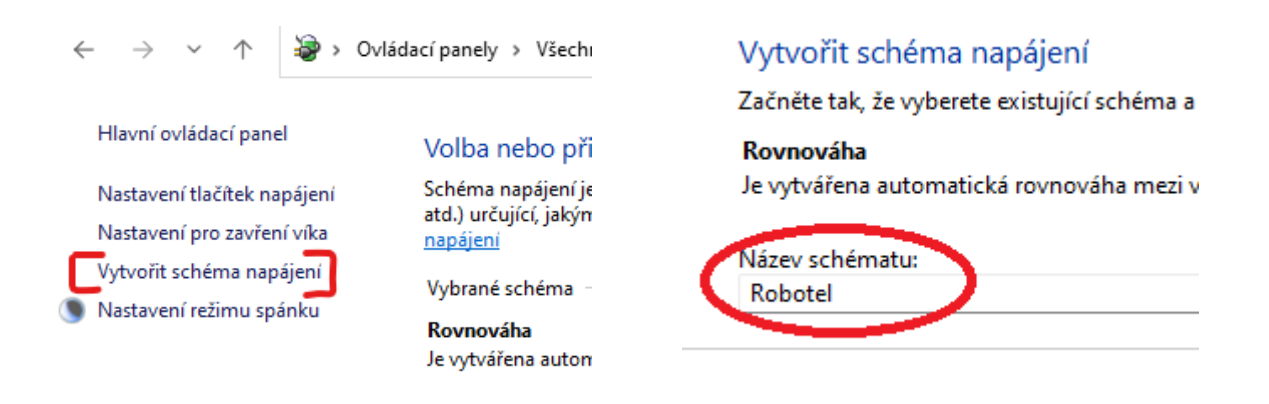

3. Nastavíme parametry pro vypnutí displeje na "NIKDY", volbu pro režimu spánku nastavíme také na "NIKDY" a stiskneme tlačítko "Vytvořit"

## Změňte nastavení pro schéma: Robotel

Zvolte nastavení režimu spánku a displeje, které má počítač používat.

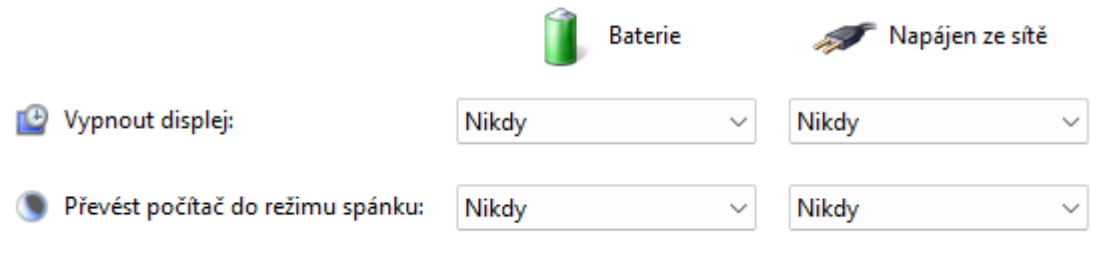

#### Hlavní ovládací panel

Nastavení tlačítek napájení

Nastavení pro zavření víka

Vytvořit schéma napájení

Nastavení režimu spánku

#### Volba nebo přizpůsobení schématu napájení

Schéma napájení je souhrn nastavení hardwaru a systému (například jasu displeje, přepínání do režimu spánku atd.) určující, jakým způsobem má počítač využívat elektrickou energii. Zobrazit další informace o schématech napáiení

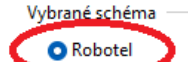

Změnit nastavení schématu

Změnit nastavení schématu

○ Rovnováha

Je vytvářena automatická rovnováha mezi výkonem a spotřebou energie v hardwaru, který to umožňuje.

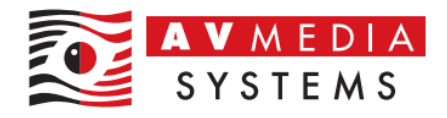

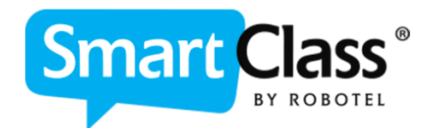

4. Dále je třeba nastavit další dodatečné parametry tohoto profilu, tyto možnosti najdete pod volbou "Nastavení tlačítek napájení". Zde uvidíte další možnosti, které je vhodné nastavit dle následujícího obrázku (POZOR! Některé volby se mohou lišit pro PC a notebook či jiná zařízení). Po nastavení parametrů nezapomeňte stisknout v dolní části tlačítko "Uložit změny"

## Definujte tlačítka napájení a zapněte ochranu heslem.

Zvolte požadované nastavení napájení počítače. Změny nastavení provedené na této stránce se vztahují na všechna schémata napájení.

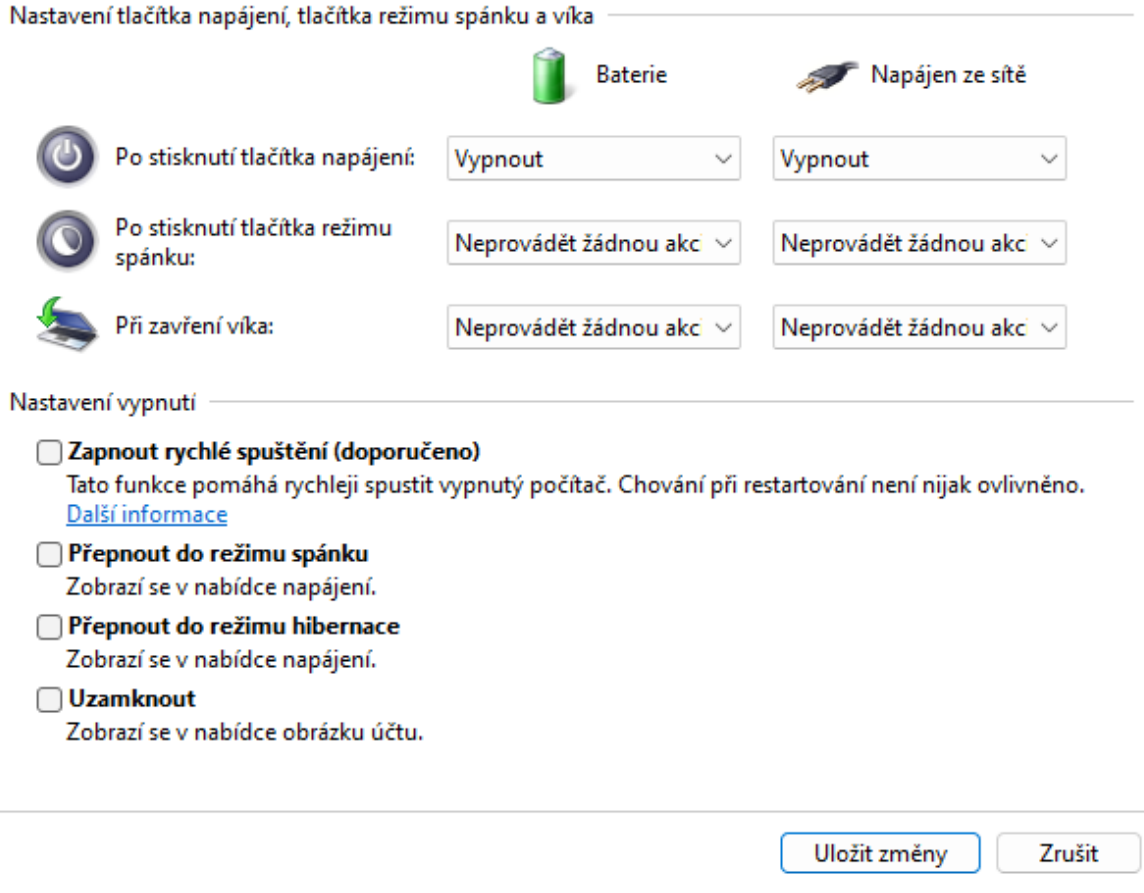

Jedná se o typické a doporučené nastavení pro systém Robotel SmartClass z pohledu pohodlné práce uživatelů. Některé volby nejsou zásadní, ale je dobré zvážit tyto možnosti pro eliminaci nežádoucího chování systému Windows při práci s učebnou.